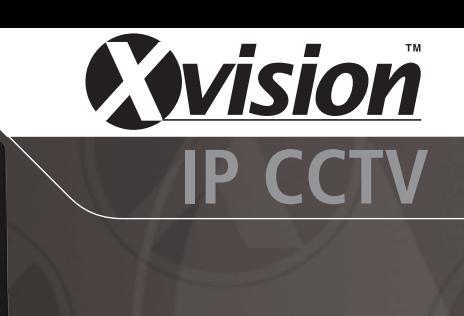

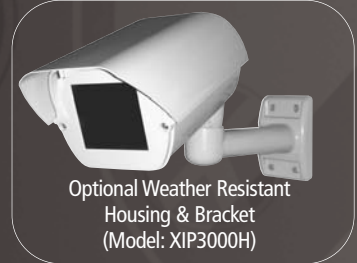

#### **Model: XIP3101 Wireless IP Camera with IR Night Vision & 3G Mobile Phone Access**

### **Before you begin**

Please unpack the box carefully and identify that all the parts are present.

The camera is suitable for indoor or outdoor use (using optional housing). Please bear in mind the following points when choosing a mounting position.

- •The camera must be positioned so that it will not point directly into the sun (sunrise and sunset) or any bright light, as this may cause damage to the camera.
- Avoid viewing areas where half the area is in bright sunlight and the other half is dark, such as in the shadow of a building. All types of cameras have difficulty in 'seeing' with such a large lux level variation.
- Do not cut the camera cables, this will void the warranty.
- Make sure you use only the recommended power supply. Damage caused to the camera by incorrect voltage or wiring is not covered by the warranty.

### **Model: XIP3101**

**Wireless IP Camera with IR Night Vision & 3G Mobile Phone Access**

# Advanced Installation Guide

# <span id="page-1-0"></span>**PREFACE**

Thank you for purchasing the XIP3101 Wireless IP CCTV Camera, a powerful IP CCTV camera with 2-way audio function that provides high-quality images and audio via an Internet connection. The Infrared LEDs and light sensor enable the camera to capture images even in a dark environment. The camera can be installed as a standalone system within your application environment easily and quickly, and supports remote management function so that you can access and control it using a Web browser on your PC.

This *Advanced Installation Guide* provides you with the instructions and illustrations on how to use your camera, which includes:

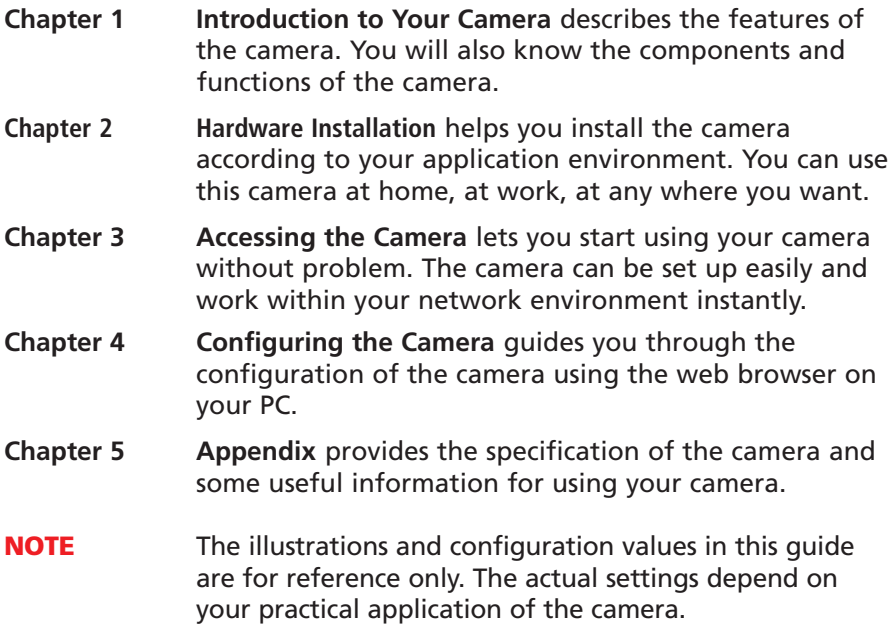

# **Contents**

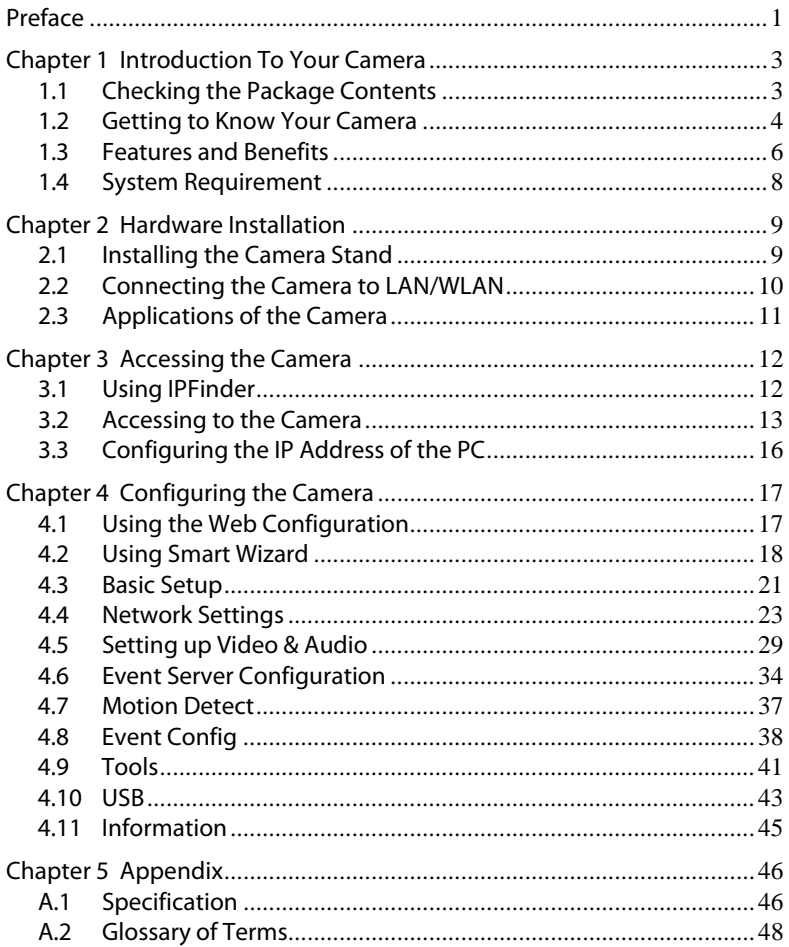

# <span id="page-3-0"></span>**INTRODUCTION TO YOUR CAMERA**

### **1.1 Checking the Package Contents**

Check the items contained in the package carefully. You should have the following:

- One Wireless IP CCTV Camera
- One AC Power Adapter.
- One External Antenna.
- One Camera Bracket.
- One Ethernet Cable (RJ-45 type).
- One Installation CD-ROM
- One Quick Installation Guide.
- **NOTE** Once any item contained is damaged or missing, contact your local distributor.

## <span id="page-4-0"></span>**1.2 Getting to know your Camera**

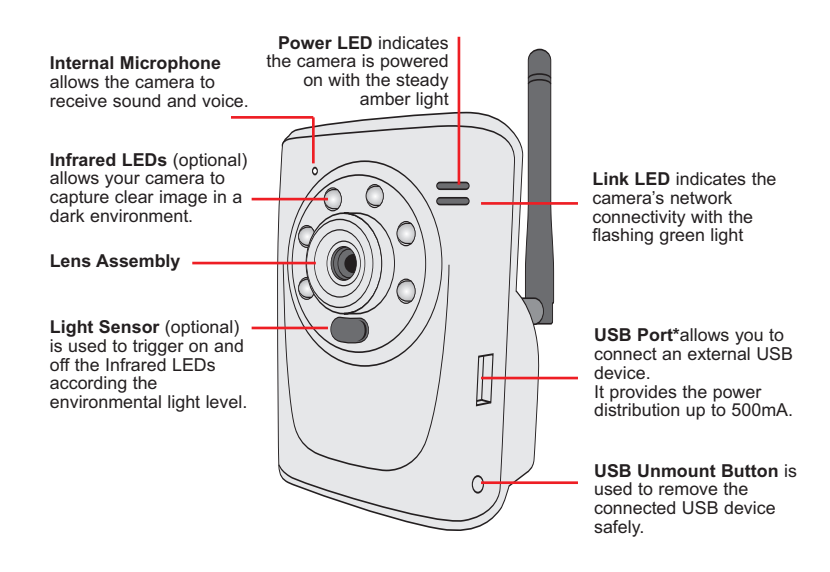

**Front View**

\* The camera's USB port supports WCN (Windows Connect Now) technology, which allows you to use the notebook computer to set up and store your wireless networking configuration on the USB storage device, and then retrieve the wireless settings when you connect the USB storage device to the camera.

**NOTE** After pressing the Unmount button for four seconds, the Power LED starts flashing. When the Power LED resumes the steady amber light, you can remove the USB device safely.

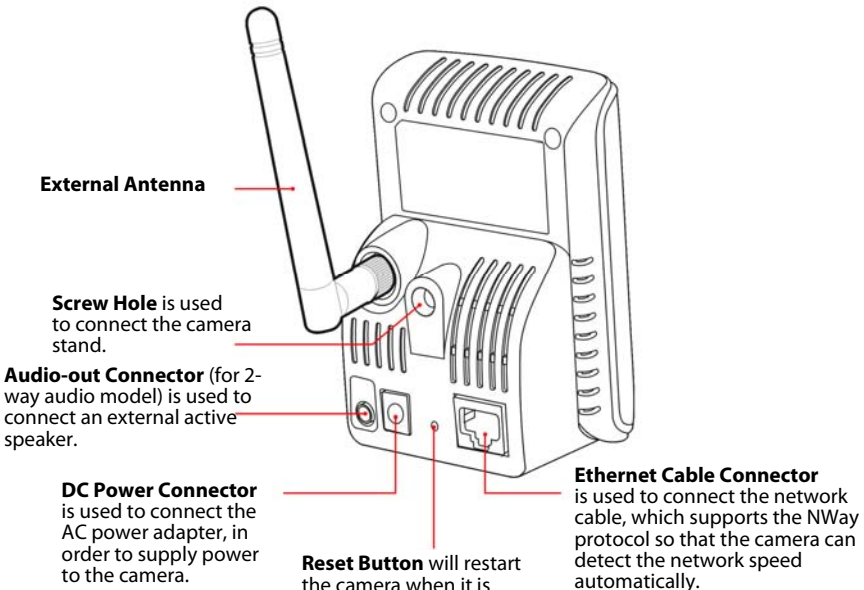

the camera when it is pressed quickly; when it is long pressed for five seconds, the camera will resume the factory default settings.

#### **Rear View**

#### <span id="page-6-0"></span>**MPEG4/MJPEG/RTSP Supported** ■

The camera provides you with excellent images by the MPEG4/MJPEG/RTSP triple codec selectable technology, allowing you to adjust image size and quality, and bit rate accordingly to the networking environment.

#### ■ Audio Capability

The built-in microphone of the camera provides on-the-spot audvia the Internet, allowing you to monitor the on-site voice. In addition, you can connect an external speaker to the camera to speak through the camera; the camera is embedded with echo cancellation processor to provide a better sound quality.

#### ■ Day & Night Surveillance Supported

The six Infrared LEDs around the lens enable the camera to capture crystal clear images in a dark environment or at night. When the Light Sensor detects the environmental light level dropping, the camera captures the images in black & white mode and turns on the infrared LEDs.

#### ■ Supports Triple Streaming Profiles

The camera supports multiple profiles simultaneously, so that you can separately set up different image settings (such as image quality and frame rate) for MJPEG, MPEG4 and 3GPP.

#### ■ Supports RTSP

The camera supports RTSP (Real Time Streaming Protocol), which is a technology that allows you to view streaming media via the network. You can view the real-time video with the Quick Time player or RealPlayer. To view the real time streaming image on your computer, open the Web browser and enter the RTSP link: rtsp://(IP address of the camera)/mpeg4.

#### ■ Remote Control Supported

By using a standard Web browser or the bundled Xview Recording & Viewing Software software application, the administrator can easily change the configuration of the camera via Intranet or Internet. In addition, the camera can be upgraded remotely when a new firmware is available. The users are also allowed to monitor the image and take snapshots via the network.

#### ■ Supports Connection to the External Devices

With the auxiliary Input/Output connectors, you can connect the camera to a variety of external devices, such as the external speaker and the USB device.

#### ■ Multiple Platforms Supported

The camera supports multiple network protocols, including TCP/IP, SMTP e-mail, HTTP, and other Internet related protocols. Therefore, you can use the camera in a mixed operating system environment, such as Windows 2000 and Windows XP.

#### **Multiple Applications Supported** ■

Through the remote access technology, you can use the cameras to monitor various objects and places for your own purposes. For example, babies at home, patients in the hospital, offices and banks, and more. The camera can capture both still images and video clips, so that you can keep the archives and restore them at any time.

#### ■ 3G Mobile Phone/PDA Support

The camera can be viewed live using any compatible 3G Mobile Phone or PDA that supports 3GPP, Real Player or Quick Time.

## <span id="page-8-0"></span>**1.4 System Requirement**

#### ■ Networking

LAN: 10Base-T Ethernet or 100Base-TX Fast Ethernet. WLAN: IEEE 802.11b/g (Model XIP3001 only).

#### ■ Configuring the Camera:

CPU: Pentium 3, 350MHz or above Memory Size: 128MB or above Resolution: 800 x 600 or above Browser: Internet Explorer 6.0 or above Operating Systems: Windows 2000/XP/Vista

#### ■ Viewing the Camera:

CPU: Pentium 3, 350MHz or above Memory Size: 128MB or above Resolution: 800 x 600 or above Browser: Internet Explorer 6.0 or above, Apple Safari 2.0 or Mozilla Firefox Operating Systems: Windows 2000/XP/Vista, Apple OSX \*Please note audio is not available when using Safari or Firefox

#### **Accessing the camera using Xview Recording & Viewing Software** ■

1 camera connected: CPU: Pentium 3, 800MHz Memory Size: 512MB

5 to 8 cameras connected: CPU: Pentium 4, 2.4GHz Memory Size: 1.0GB

2 to 4 cameras connected: CPU: Pentium 3, 1.3GHz Memory Size: 512MB 9 to 16 cameras connected: CPU: Pentium 4, 3.2GHz Memory Size: 1.0GB

Resolution: 1024 x 768 or above Operating Systems: Windows 2000/XP/Vista

**NOTE** If you connect multiple cameras to monitor various places simultaneously, you are recommended to use a computer with higher performance.

# <span id="page-9-0"></span>**HARDWARE INSTALLATION**

### **2.1 Installing the Camera Stand**

The camera comes with a camera stand, which uses a swivel ball screw head to lock to the camera's screw hole. When the camera stand is attached, you can place the camera anywhere by mounting the camera through the three screw holes located in the base of the camera stand.

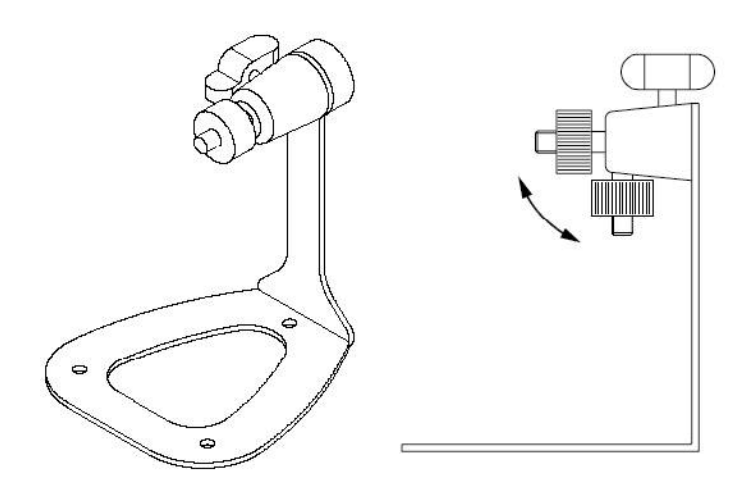

### <span id="page-10-0"></span>**2.2 Connecting the Camera to LAN/WLAN**

Use the provided Ethernet cable to connect the camera to your local area network (LAN).

When you connect the AC power adapter, the camera is powered on automatically. You can verify the power status from the Power LED on the front panel of the camera.

Once connected, the Link LED starts flashing green light and the camera is on standby and ready for use now.

If you use a wireless network in your application environment, you need to attach the included external antenna to the camera.

When the camera is powered on, the camera will automatically search any access point with "default" SSID.

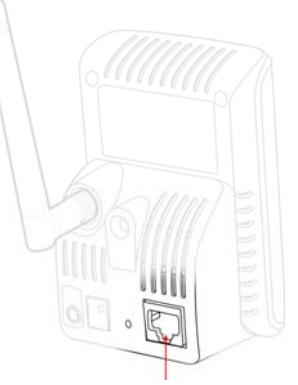

Connecting the Ethernet Cable

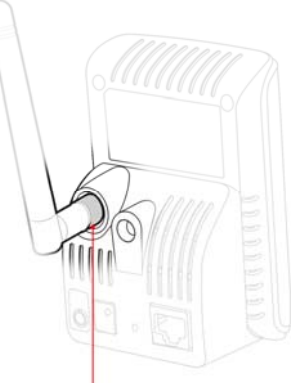

Connecting the External Antenna

**NOTE** If the camera cannot to your wireless network, you need to install the camera in LAN and proceed with WLAN settings.

### <span id="page-11-0"></span>**2.3 Applications of the Camera**

The camera can be applied in multiple applications, including:

- **Monitor local and remote places and objects via Internet or Intranet.**
- Capture still images and video clips remotely.
- Upload images or send email messages with the still images attached.

The following diagram explains one of the typical applications for your camera and provides a basic example for installing the camera.

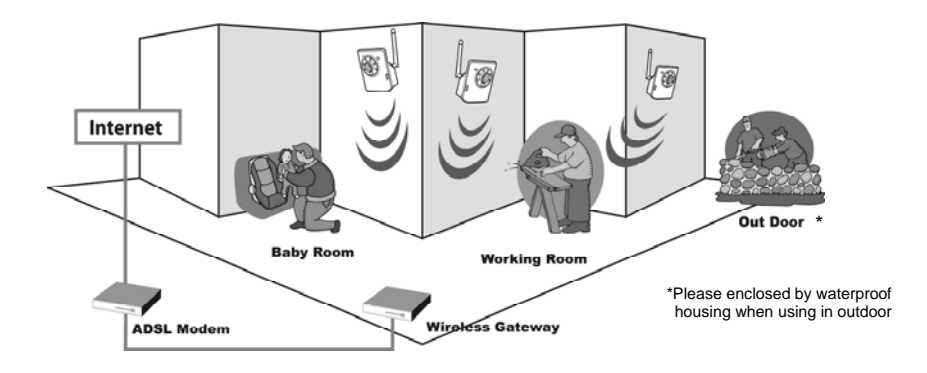

**Home Applications** 

# <span id="page-12-0"></span>**ACCESSING THE CAMERA**

## **3.1 Using IPFinder**

The camera comes with a conveniently utility, IPFinder, which is included in the Installation CD-ROM, allowing you to search the camera on your network easily.

- **1.** Insert the Installation CD-ROM into your computer's CD-ROM drive to initiate the Auto-Run program.
- **2.** Click the IPFinder item to launch the utility. The control panel will appear as below.

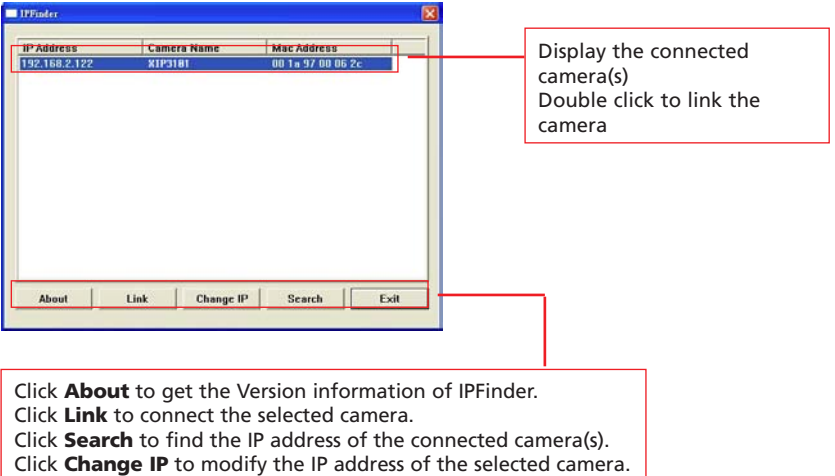

Click **Exit** to close the utility.

**3.** Once you get the IP address of the camera, launch the Web browser or Xview Recording & Viewing Software to access your camera.

### <span id="page-13-0"></span>**3.2 Accessing to the Camera**

Whenever you want to access the camera:

- **1.** Open the Web browser on your computer (for example, Microsoft Internet Explorer in this guide)
- **2.** Type the default IP address (192.168.0.30) or the IP address found by IPFinder in the Address bar, and then press [Enter].
- **3.** When the login window appears, enter the default User name (admin) and password (admin) and press **OK** to access to the main screen of the camera's Web Configuration.

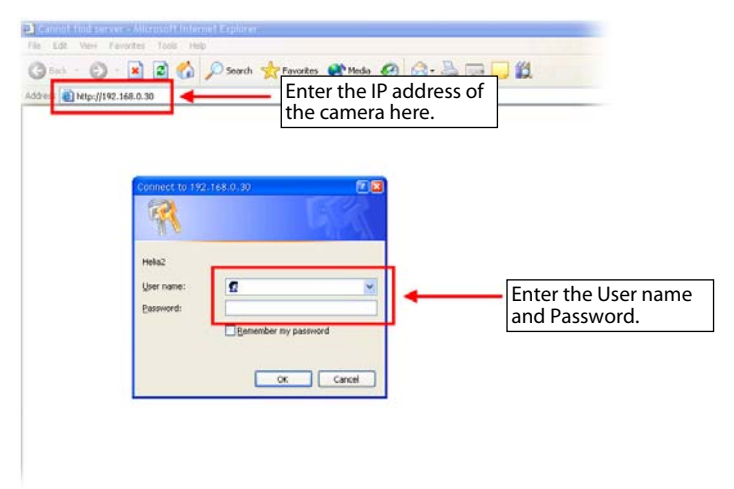

**NOTE** If you are initially access to the camera, you will be ask to install a new plug-in for the camera. Permission request depends on the Internet security settings of your computer. Click **Yes** to proceed. After you login into the Web Configuration of the camera, the main page will appear as below:

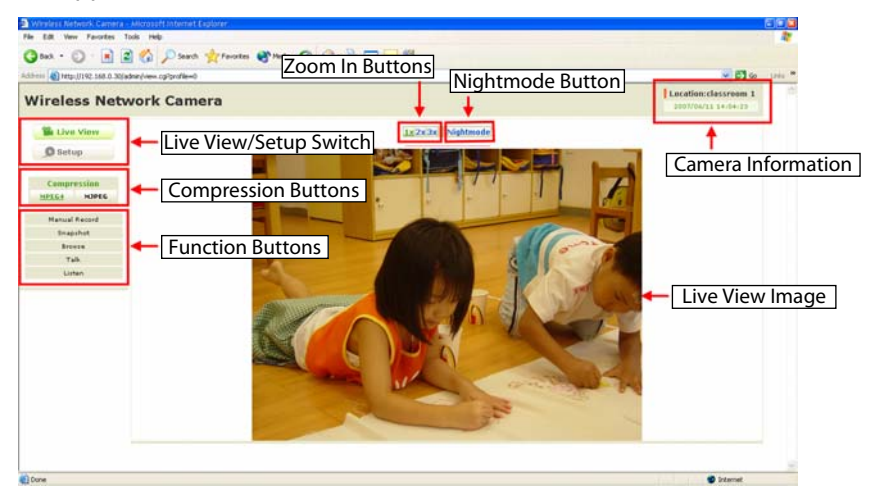

The main page of the Web Configuration provides you with many useful information and functions, including:

- **Camera Information** Display the camera's location and the current date & time. The information can be modified in the Web Configuration.
- **Live View Image** Displays the real-time image of the connected camera.
- **Live View/Setup Switch** Click **Setup** to configure the camera. For details, see Chapter 4.
- **Compression Buttons** Select to transmit and record the video using MPEG4 or MJPEG compression.

 **Function Buttons** – Use these buttons to control the audio and video functions.

- **Manual Record** allows you to record and save a video clip.
- **Snapshot** allows you to capture and save a still image.
- **Browse** allows assign the destination folder to store the video clips and still images.
- **Talk** allows you to speak out through the camera. Please note that this button displays only for the 2-way audio model, and only one user is allowed to use this function at a time.
- **Listen** allows you receive the on-site sound and voice from the camera.
- **Zoom In Buttons** Click the buttons to zoom in the live view image by 1x, 2x, and 3x.
- **Nightmode Button** Click the button to enable the "nightshot mode" to deliver clearer images in the dark environment. However, this will reduce the frame rate of video setting.
- **NOTE** If your PC use Microsoft Vista platform. Maybe you can't find these recorded files what stored by **Snapshot** or **Manual Record**. That you need to disable the protected mode of Security in the IE Browser. Please follow as below Steps:
	- 1. Open IE Browser
	- 2. Select **Tools→Internet Options**
	- 3. Select **Security**
	- 4. Disable the "**Enable Protected Mode**" then press **OK**

### <span id="page-16-0"></span>**3.3 Configuring the IP Address of the PC**

If you are failed to access to the camera, please check the IP address of your computer. When you connect the camera to your computer directly to proceed with configuration of the camera, you need to set up the IP addresses to be in the same segment for the two devices to communicate.

- **1.** On your computer, click **Start > Control Panel** to open the Control Panel window.
- **2.** Double-click **Network Connection** to open the Network Connection window.
- **3.** Right-click **Local Area Connection** and then click **Properties** from the shortcut menu.
- **4.** When the Local Area Connection Properties window appears, select the **General** tab.
- **5.** Select **Internet Protocol [TCP/IP]** and then click **Properties** to bring up the Internet Protocol [TCP/IP] Properties window.
- **6.** To configure a fixed IP address that is within the segment of the camera, select the **Use the following IP address** option. Then, enter an IP address into the empty field. The suggested IP address is 192.168.0.x (x is 1~254 except 30), and the suggested Subnet mask is 255.255.255.0.
- **7.** When you are finished, click **OK**.

# <span id="page-17-0"></span>**CONFIGURING THE CAMERA**

### **4.1 Using the Web Configuration**

You can access and manage the camera through the Web browser and the provided software application Xview Recording & Viewing Software. This chapter describes the Web Configuration, and guides you through the configuration of the camera by using the web browser.

To configure the camera, click **Setup** on the main page of Web Configuration. The Web Configuration will start from the **Basic** page.

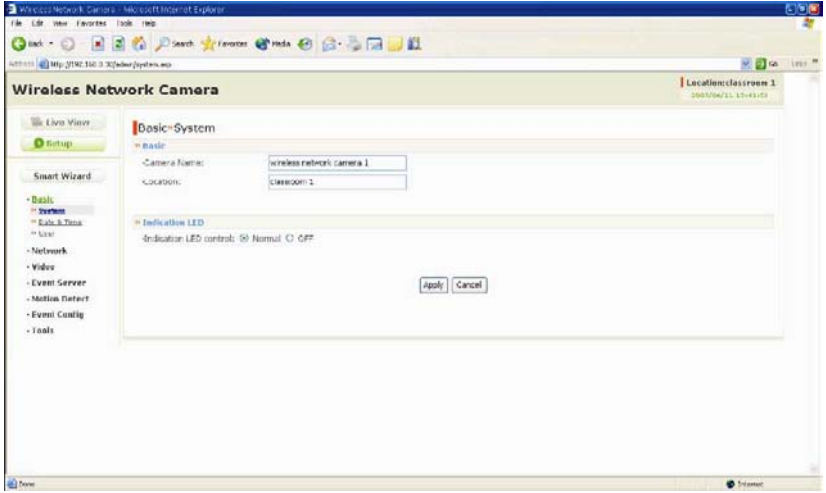

The Web Configuration contains the settings that are required for the camera in the left menu bar, including **Smart Wizard, Basic, Network, Video, Event Server, Motion detect, Event Config, Tools, and Information.**

### <span id="page-18-0"></span>**4.2 Using Smart Wizard**

The camera's Smart Wizard lets you configure your camera easily and quickly. The wizard will guide you through the necessary settings with detailed instructions on each step.

To start the wizard, click **Smart Wizard** in the left menu bar.

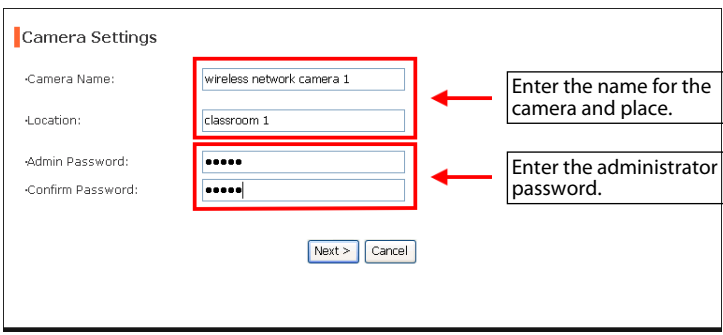

#### **Step 1. Camera Settings**

#### **Step 2. IP Settings**

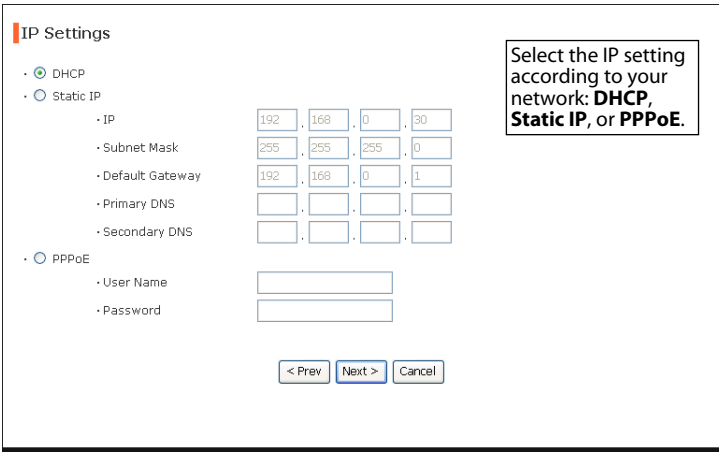

#### **Step 3. Email Settings**

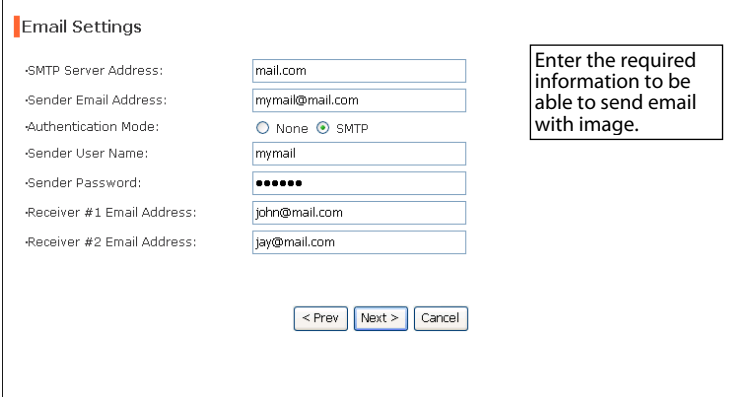

#### **Step 4. Wireless Networking**

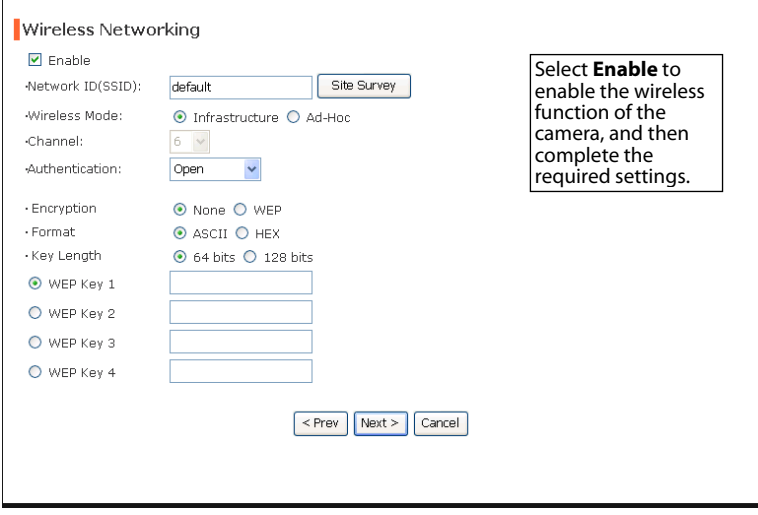

#### **Step 5. Confirm Settings**

 $\mathbf{r}$ 

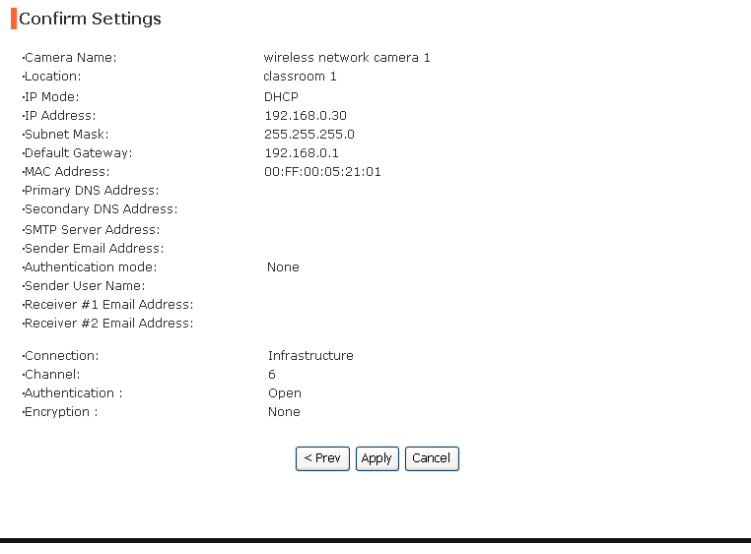

This step shows the configuration of your camera. When you confirm the settings, click **Apply** to finish the wizard and reboot the camera. Otherwise, click **Prev** to go back to the previous step(s) and change the settings; or click **Cancel** to end the wizard and discard the changes.

### <span id="page-21-0"></span>**4.3 Basic Setup**

The Basic menu contains three sub-menus that provide the system settings for the camera, such as the Camera Name, Location, Date & Time, and User management.

#### **Basic >> System**

- **Basic** 
	- **Camera Name:** Enter a descriptive name for the camera.
	- **Location:** Enter a descriptive name for the location used by the camera.
- **Indication LED**

This item allows you to set the LED illumination as desired. There are two options: **Normal** and **OFF**.

#### **Basic >> Date & Time**

- **Date & Time** 
	- **TimeZone:** Select the proper time zone for the region from the pull-down menu.
	- **Synchronize with PC:** Select this option and the date & time settings of the camera will be synchronized with the connected computer.
	- **Synchronize with NTP Server:** Select this option and the time will be synchronized with the NTP Server. You need to enter the IP address of the server and select the update interval in the following two boxes.

- **Manual:** Select this option to set the date and time manually.

#### **Basic >> User**

**Administrator** 

To prevent unauthorized access to the camera's Web Configuration, you are strongly recommend to change the default administrator password. Type the administrator password twice to set and confirm the password.

#### **General User**

- **User Name:** Enter the user's name you want to add to use the camera.
- **Password:** Enter the password for the new user.

When you are finished, click **Add/Modify** to add the new user to the camera. To modify the user's information, select the one you want to modify from **UserList** and click **Add/Modify**.

- **UserList:** Display the existing users of the camera. To delete a user, select the one you want to delete and click **Delete**.

**Guest** 

- **User Name:** Enter the guest's name you want to add to use the camera.
- **Password:** Enter the password for the new guest.
- **UserList:** Display the existing guests of the camera. To delete a user, select the one you want to delete and click **Delete**.

**NOTE** The "General User" can access the camera and control the Function buttons of the camera's Web Configuration; the "Guest' can only view the live view image from the main page of the Web Configuration while accessing the camera. Only the "Administrator" is allowed to configure the camera through the Web Configuration.

### <span id="page-23-0"></span>**4.4 Network Settings**

The Network menu contains three sub-menus that provide the network settings for the camera, such as the IP Setting, DDNS Setting, IP Filter, and Wireless network.

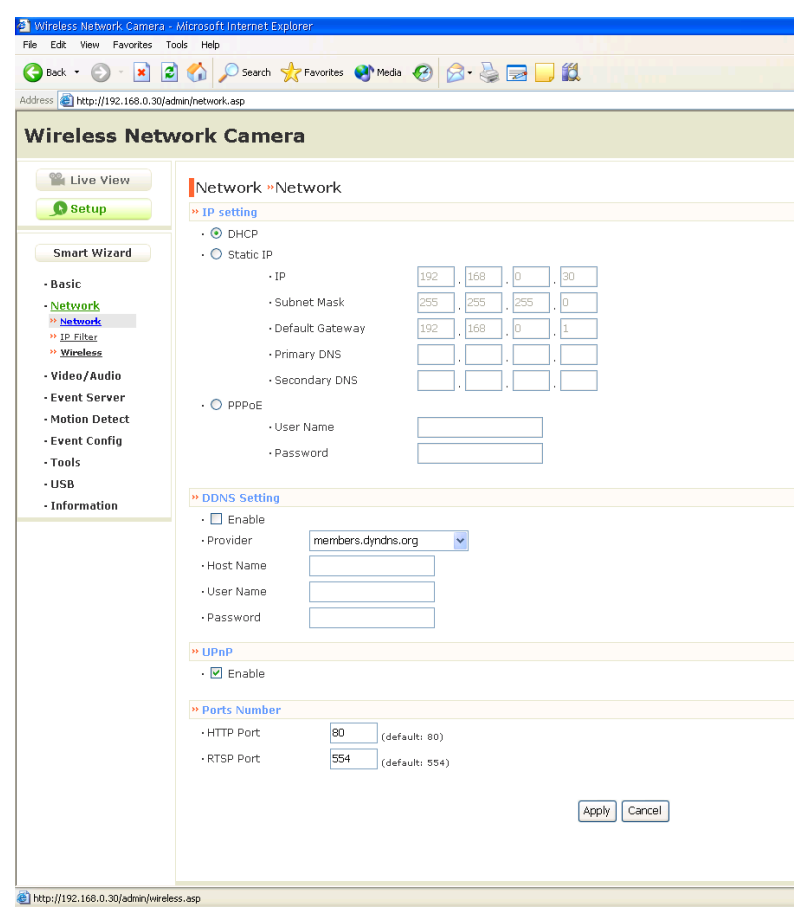

#### **Network >> Network**

#### **IP Setting**

This item allows you to select the IP address mode and set up the related configuration.

- **DHCP:** Select this option when your network uses the DHCP server. When the camera starts up, it will be assigned an IP address from the DHCP server automatically.
- **Static IP:** Select this option to assign the IP address for the camera directly. You can use IPFinder to obtain the related setting values.

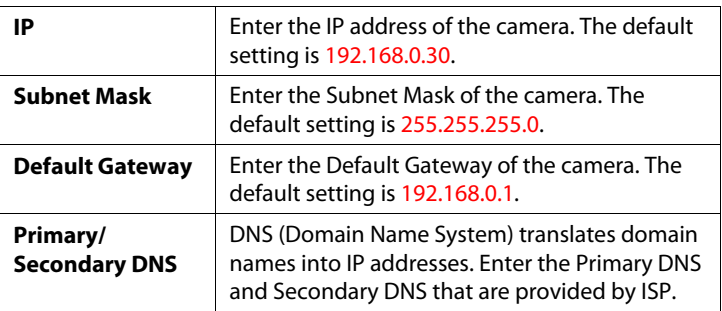

- **PPPoE:** Select this option when you use a direct connection via the ADSL modem. You should have a PPPoE account from your Internet service provider. Enter the **User Name** and **Password**. The camera will get an IP address from the ISP as starting up.
- **NOTE** Once the camera get an IP address from the ISP as starting up, it automatically sends a notification email to you. Therefore, when you select PPPoE as your connecting type, you have to set up the email or DDNS configuration in advance.

#### **DDNS Setting**

With the Dynamic DNS feature, you can assign a fixed host and domain name to a dynamic Internet IP address. Select the **Enable** option to enable this feature. Then, select the Provider from the pulldown list and enter the required information in the **Host Name**, **User Name**, and **Password** boxes. Please note that you have to sign up for DDNS service with the service provider first.

#### **UPnP**

The camera supports UPnP (Universal Plug and Play), which is a set of computer network protocols that enable the device-to-device interoperability. In addition, it supports port auto mapping function so that you can access the camera if it is behind an NAT router or firewall. Select the **Enable** option to enable this feature.

#### **Ports Number**

- **HTTP Port:** The default HTTP port is **80**.
- **RTSP Port:** Configure the transmission of streaming data within the network. The default RTSP (Real Time Streaming Protocol) port is **554**.
- **NOTE** If the camera is behind an NAT router of firewall, the suggested to be used is from 1024 to 65535.

#### **Network >> IP Filter**

The IP Filter setting allows the administrator of the camera to limit the users within a certain range of IP addresses to access the camera.

#### **Start/End IP Address** ■

Assign a range of IP addresses that are not allowed to access the camera by entering the Start IP address and End IP address. When you are finished, click Add to save the range setting. You can repeat the action to assign multiple ranges for the camera.

For example, when you enter 192.168.0.50 in Start IP Address and 192.168.0.80 in End IP Address, the user whose IP address located within 192.168.0.50 ~ 192.168.0.80 will not be allowed to access the camera.

#### ■ Deny IP List

The list displays the range setting(s) of IP addresses that are not allowed to access the camera. To clear the setting, select a range of IP addresses from the list and click **Delete**.

#### **Network>>Wireless**

#### ■ Wireless

The camera supports WLAN while you use the wireless network. Select the **Enable** option to enable this feature.

**-Network ID (SSID}:** Keep the default setting of this option to connect the camera to any access point under the infrastructure network mode. To connect the camera to a specified access point, set a SSID for the camera to correspond with the access point's ESS-ID. To connect the camera to an Ad-Hoc wireless workgroup, set the same wireless channel and SSID to match with the computer's configuration.

Click **Site Survey** to display the available wireless networks, so that you can easily connect to one of the listed wireless networks.

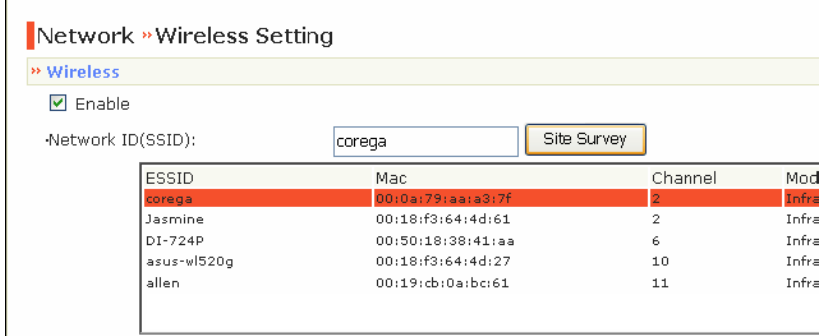

List of searching results

**- Wireless Mode:** Select the type of wireless communication for the camera: Infrastructure or Ad-Hoc.

**- Channel:** Select the appropriate channel from the list.

**- Authentication:** Select the authentication method to secure the camera from being used by unauthorized user: Open, Shared-key, WPA-PSK, and WPA2-PSK. The following table explains the four options:

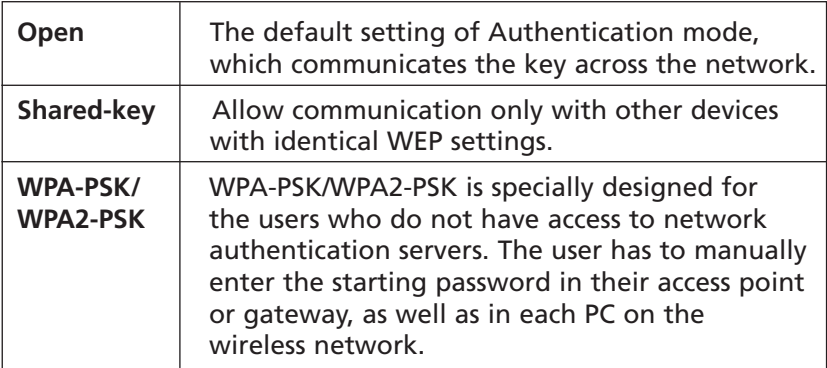

If you select **Open** or **Shared-key** as the Authentication mode, you need to complete the following settings:

**Encryption:** Select the **WEP** option to enable the data encryption feature to secure the camera within the wireless network.

**Format:** Once you enable the Encryption feature, you need to determine the encryption format by selecting **ASCII** or **HEX**. ASCII format causes each character you type to be interpreted as an eight-bit value. Hex format causes each pair of characters you type to be interpreted as an eight-bit value in hexadecimal (base 16) notation.

**Key Length:** Select the WEP key length you use: **64 bits** or **128 bits**.

**WEP Key 1/2/3/4:** Enter the WEP key(s) in the following boxes.

If you select **WPA-PSK** or **WPA2-PSK** as the Authentication mode, you need to complete the following settings:

**Encryption:** Select **TKIP** or **AES**. TKIP (Temporal Key Integrity Protocol) changes the temporal key every 10,000 packets to insure much greater security than the standard WEP security. AES (Advanced Encryption Standard) is used to ensure the highest degree of security and authenticity for digital information.

**Pre-Shared Key:** This is used to identify each other in the network. Enter the name in the box, and this name must match the Pre-shared key value in the remote device.

### <span id="page-29-0"></span>**4.5 Setting up Video & Audio**

The Video & Audio menu contains three sub-menus that provide the video and audio settings for the camera.

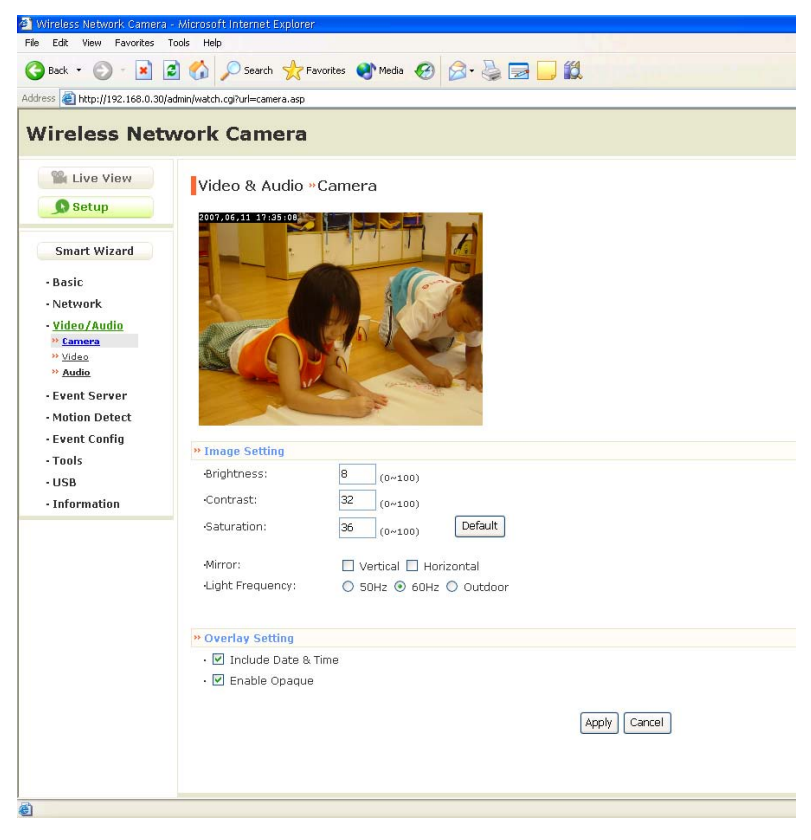

### **Video & Audio >> Camera**

#### **Image Setting**

- **Brightness:** Adjust the brightness level from 0 ~ 100.
- **Contrast:** Adjust the contrast level from  $0 \sim 100$ .
- **Saturation:** Adjust the colors level from  $0 \sim 100$ .

Click **Default** to restore the default settings of the three options above.

- **Mirror:** Select the **Horizontal** option to mirror the image horizontally. Select the **Vertical** option to mirror the image vertically.
- **Light Frequency:** Select the proper frequency according to the camera's location: **50Hz**, **60Hz**, or **Outdoor**.
- Overlay Setting
	- **Includes Date & Time:** Select this option to display the date & time stamp on the live view image.
	- **Enable Opaque:** Select this option to set a black background to the displayed date & time stamp.

#### **Video & Audio >> Video**

- **MPEG4** 
	- **Video Resolution:** Select the desired video resolution from the three formats: **VGA**, **QVGA** and **QQVGA**. The higher setting (VGA)

obtains better video quality while it uses more resource within your network.

- **Video Quality:** Select the desired image quality from five levels: **Lowest**, **Low**, **Medium**, **High**, and **Highest**.
- **Frame Rate:** Select **Auto** or a proper setting depending on your network status.

#### **MJPEG**

-

- **Video Resolution:** Select the desired video resolution from the three formats: **VGA**, **QVGA** and **QQVGA**. The higher setting (VGA) obtains better video quality while it uses more resource within your network.
- **Video Quality:** Select the desired image quality from five levels: **Lowest**, **Low**, **Medium**, **High**, and **Highest**.
- **Frame Rate:** Select **Auto** or a proper setting depending on your network status.
- **NOTE** The camera supports both MPEG4 and MJPEG compression. MJPEG capture the images in JPEG format, which require higher bandwidth to view smooth video. The administrator can control the bandwidth of each connection well through the setting options above.

#### **3GPP**

The camera supports 3GPP specification. Select the **Disable** option to disable this feature. Otherwise, select **3GPP Without Audio** or **3GPP With Audio** to transfer the video clips without or with audio.

link: rtsp://(IP address of the camera)/3gp. If you use a mobile phone that supports 3GPP, you can also view the real-time streaming image captured by the camera on your phone (with the default player on the phone) by entering the RTSP

### **Video & Audio >> Audio**

#### **Camera Microphone In**

Select the **Enable** option to enable the camera's audio function, so that you can receive the on-site sound and voice from the camera.

#### **Camera Speaker Out**

This option is displayed when you connect a 2-way audio camera. Select the **Enable** option to enable the camera's external speaker function, so that the connected speaker can play the sound and voice through the camera.

- **Volume:** Set the speaker's volume.

### <span id="page-33-0"></span>**4.6 Event Server Configuration**

The Event Server menu contains three sub-menus that allow you to upload images to FTP, send emails that include still images, and store the images to a NAS system.

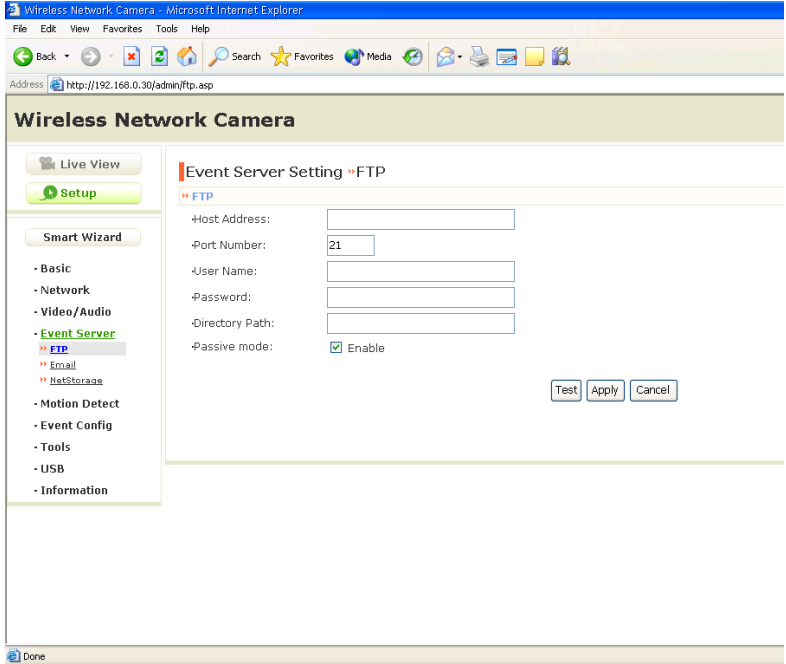

When you complete the required settings for FTP, Email, or Network Storage, click **Test** to test the related configuration is correct or not. Once the camera connects to the server successfully, click **Apply**.

### **Event Server Setting>> FTP**

- **FTP** 
	- **Host Address:** Enter the IP address of the target FTP server.
	- **Port Number:** Enter the port number used for the FTP server.
	- **User Name:** Enter the user name to login into the FTP server.
	- **Password:** Enter the password to login into the FTP server.
	- **Directory Path:** Enter the destination folder for uploading the images. For example, /Test/.
	- **Passive Mode:** Select the **Enable** option to enable passive mode.

#### **Event Server Setting >> Email**

- **Email** 
	- example, <u>mymail.com</u>. - **SMTP Server Address:** Enter the mail server address. For
	- **Sender Email Address:** Enter the email address of the user who will send the email. For example, John@mymail.com.
	- **Sender User Name:** Enter the user name to login the mail server.
	- **Sender Password:** Enter the password to login the mail server.
	- **Receiver #1 Email Address:** Enter the first email address of the user who will receive the email.
	- **Receiver #2 Email Address:** Enter the second email address of the user who will receive the email.

#### **Event Server Setting >> Network Storage**

- **Net Storage** 
	- **Samba Server Address:** Enter the IP address of the Network Storage server.
	- **Share:** Assign the folder on the Network Storage server to share the files to users.
	- **Path:** Assign the path for uploading the files on the Network Storage server. For example, /Test/.
	- **User Name:** Enter the user name to login into the Network Storage server.
	- **Password:** Enter the password to login into the Network Storage server.
	- **Split By:** When the file is too large to upload smoothly, use this option to split it by selecting **File Size** or **Recording Time**.
	- **When Disk Full:** Select **Stop Recording** or **Recycle Delete Oldest Folder of File** when the storage space on the Network Storage server is full.
- **NOTE** The video recorded files in Network Storage are enclosed by AVI format without Audio.

### <span id="page-36-0"></span>**4.7 Motion Detect**

The Motion Detect menu contains the command and option that allow you to enable and set up the motion detection feature of the camera. The camera provides two detecting areas.

To enable the detecting area, select **Window 1** or **2** from the pull-down list, and then select **Enable**. When the detecting area is enabled, you can use the mouse to move the detecting area and change the area coverage.

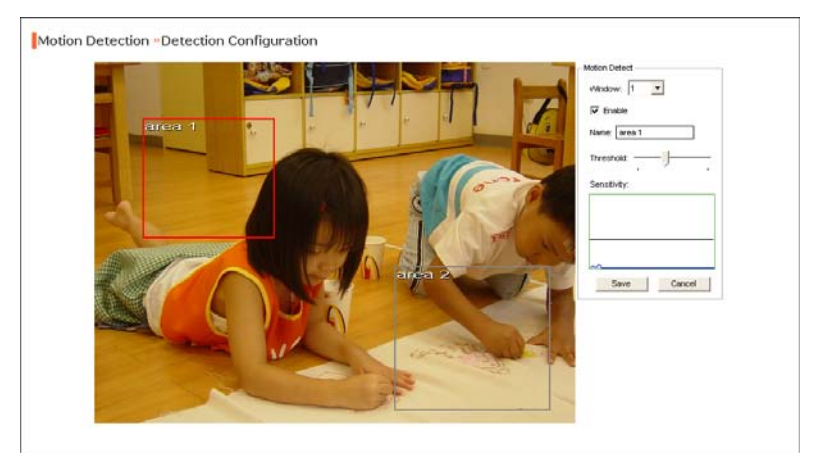

- **Name:** Assign a name to the detecting area.
- **Threshold:** Move the slide bar to adjust the level for detecting motion to record video.

### <span id="page-37-0"></span>**4.8 Event Config**

The Event Config menu contains four sub-menus that provide the commands to configure event profiles.

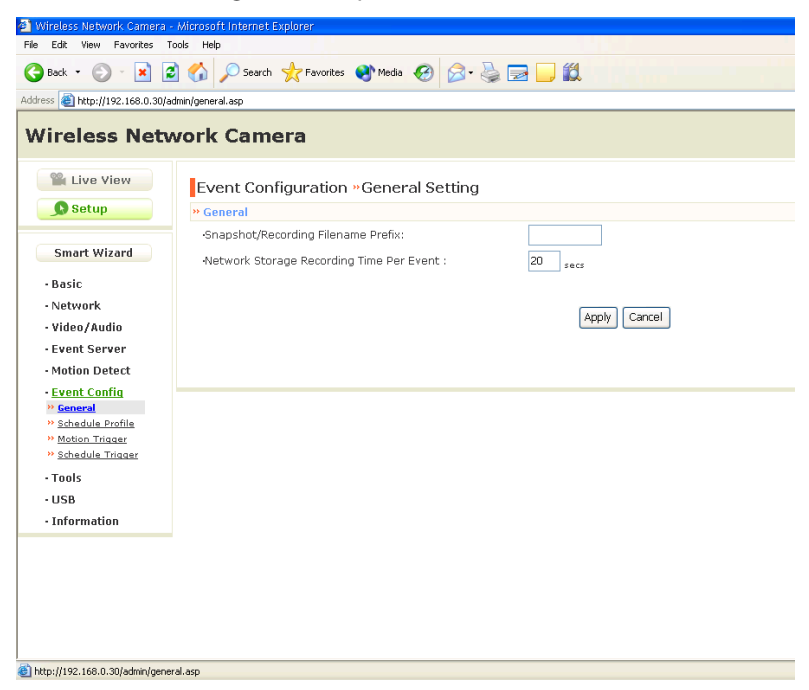

#### **Event Configuration >> General Setting**

- **Snapshot/Recording Filename Prefix:** You can assign a given prefix to each new captured file. Otherwise, leave this option blank to use the default setting.
- **Network Storage Recording Time Per Even:** Limit the recording time while you are using the Network Storage solution.

### **Event Configuration >> Arrange Schedule Profile**

This sub-menu displays the scheduled profile(s). To customize the profile, click **Add** and then enter a descriptive name for the profile in the prompt dialog window. After entering the profile name, click **OK** and the profile is added to the Schedule Profiles list. To delete the profile, select the profile in the list and click **Delete**.

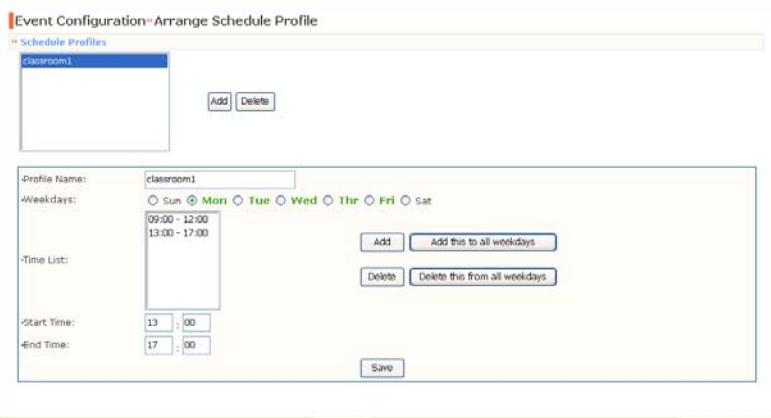

- **Profile Name:** Display the profile name that you select in the Schedule Profiles list.
- **Weekdays:** Select the weekday(s) that you want to separately assign in the schedule profile. The weekday that has been assigned will be displayed with green color.
- **Time List:** Display the time period that you have assigned within the selected weekday. To assign the same time period to every weekday, click **Add this to all weekdays**; click **Delete this from all weekdays** to remove the selected time period from every weekday. Click Delete to remove the selected time period.
- **Start/End Time:** Enter the start and end time and then click **Add** to assign a time period within in the selected weekday.

### **Event Configuration >> Motion Detect Trigger**

Select the **Enable** option to enable the trigger function of the camera, so that you can send captured images within the detecting area to the FTP server, email receiver, Network Storage server, or the connected USB device. You have to configure corresponding settings, such as FTP server and email server, to enable this feature.

- **Schedule Profile:** Select a schedule profile from the pull-down list.
- **Action:** Select the destination that the captured images will be sent to: **Send Email**, **FTP Upload**, **Record to Network Storage**, or **Save Image to USB**.

### **Event Configuration >> Schedule Trigger**

You can separately configure the schedule for trigger function of the camera by **Email**, **FTP**, or **Network Storage**. Select the **Enable** option on each item, and then select a **Schedule Profile** from the pull-down list and set the **Interval** time.

**NOTE** If the setting value of the **Network Storage Recording Time Per Event** option in General Setting is longer than the **Interval** time in Network Storage Schedule, the recorded file will be a continuous video clip.

For example, if you set the **Network Storage Recording Time Per Event** as 10 seconds and the **Interval** as 5 seconds, recorded file becomes a non-stop video clip because the camera will record a 10-second video clip every 5 seconds.

### <span id="page-40-0"></span>**4.9 Tools**

The Tools menu provides the commands that allow you to restart or reset the camera. You can also backup and restore your configuration, and upgrade the firmware for the camera.

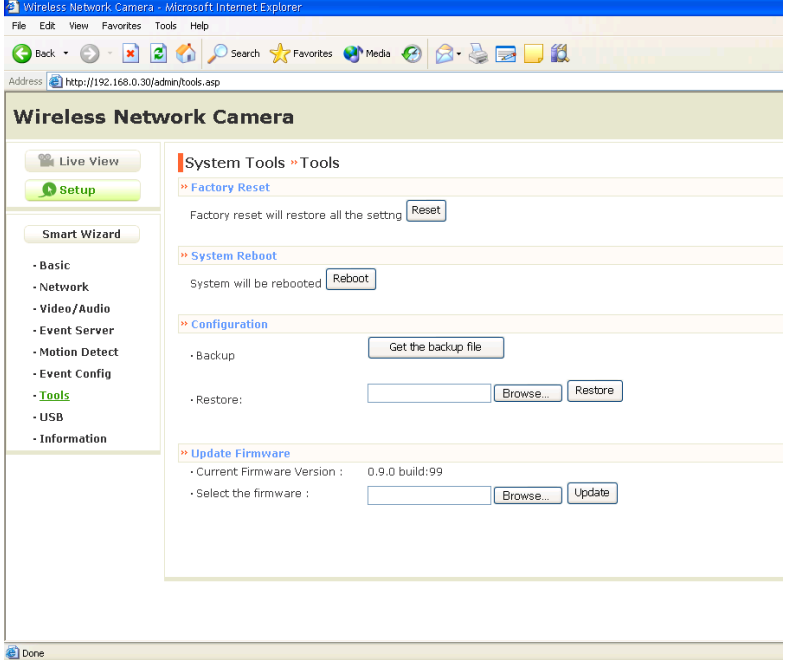

#### **Factory Reset**

Click **Reset** to restore all factory default settings for the camera.

#### **E** System Reboot

Click **Reboot** to restart the camera just like turning the device off and on. The camera configuration will be retained after rebooting.

#### **Configuration**

You can save your camera configuration as a backup file on your computer. Whenever you want to resume the original settings, you can restore them by retrieving the backup file.

- **Backup:** Click **Get the backup file** to save the current configuration of the camera.
- **Restore:** Click **Browse** to locate the backup file and then click **Restore**.
- **Update Firmware**

This item displays the current firmware version. You can upgrade the firmware for your camera once you obtained a latest version of firmware.

- **Select the firmware:** Click **Browse** to locate the backup file and then click **Update**.
- **NOTE** Make sure to keep the camera connected to the power source during the process of upgrading firmware. Otherwise, the camera might be damaged because of failure of upgrading firmware.

### <span id="page-42-0"></span>**4.10 USB**

The USB menu provides the information and controls of the connected USB device.

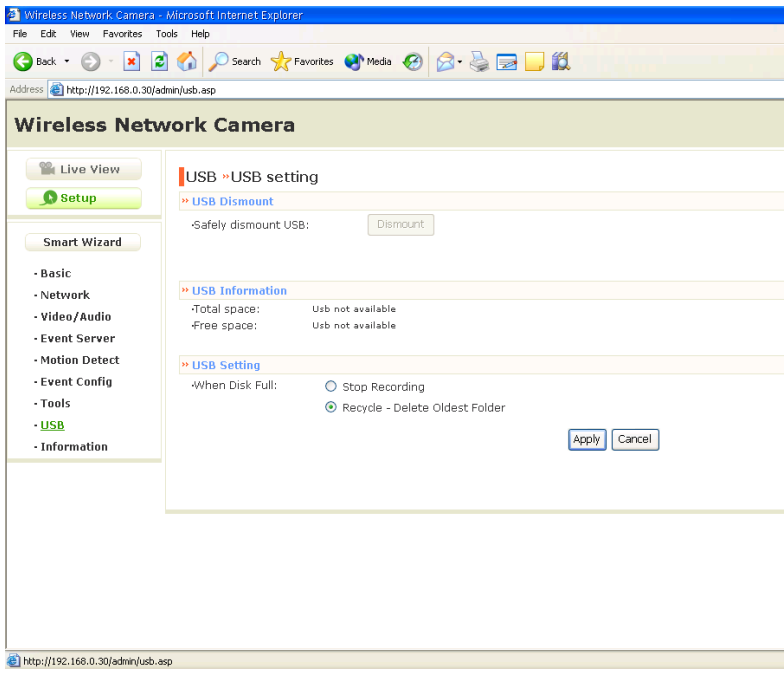

#### **USB Dismount**

To safely remove the connected USB device, you can press the Unmount button for four seconds on the camera or click **Dismount** from this item.

#### **USB Information**

Display the **Total space** and **Free space** of the USB device.

#### **USB Setting**

- **When Disk Full:** Select **Stop Recording** or **Recycle Delete Oldest Folder of File** when the storage space on the USB device is full.
- **NOTE** The connected USB storage device can be only used to store still images.

### <span id="page-44-0"></span>**4.11 Information**

The Information menu displays the current configuration and events log of the camera.

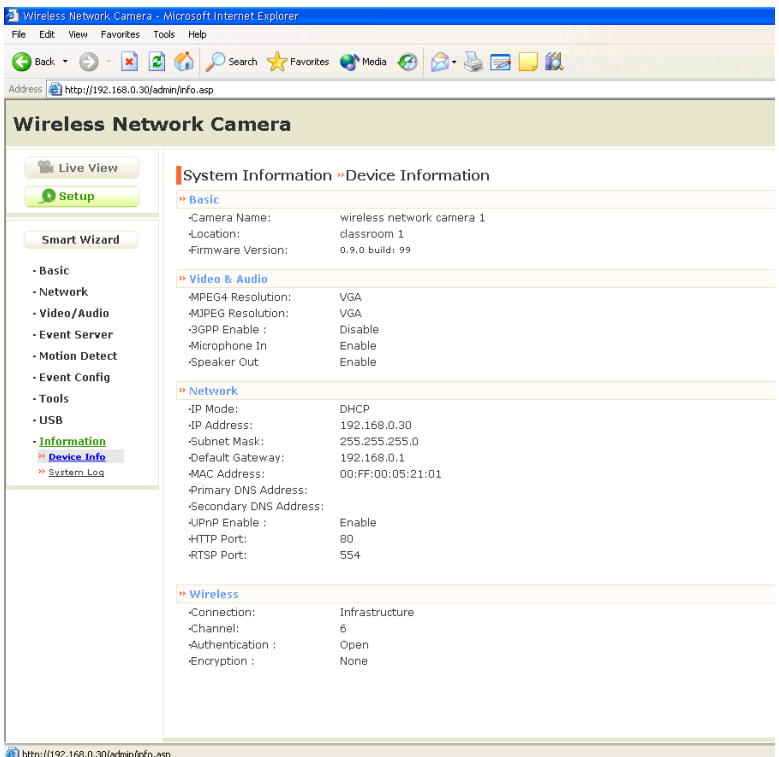

**Device Info-** Display the Basic, Video & Audio, Network, and Wireless settings of the camera.

**System Log-** The Logs table displays the events log recorded by the system.

# <span id="page-45-0"></span>**APPENDIX**

# **A.1 Specification**

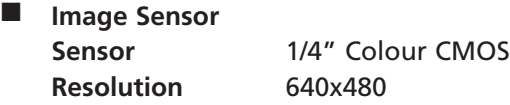

- Video **Compression** MPEG4/MJPEG/RTSP **Video resolution** VGA/QVGA/QQVGA; 30fps max.
- System Hardware

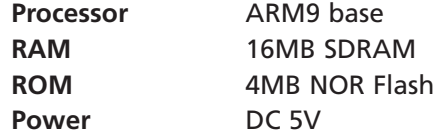

■ Communication

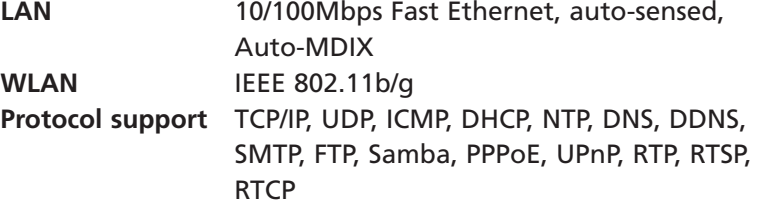

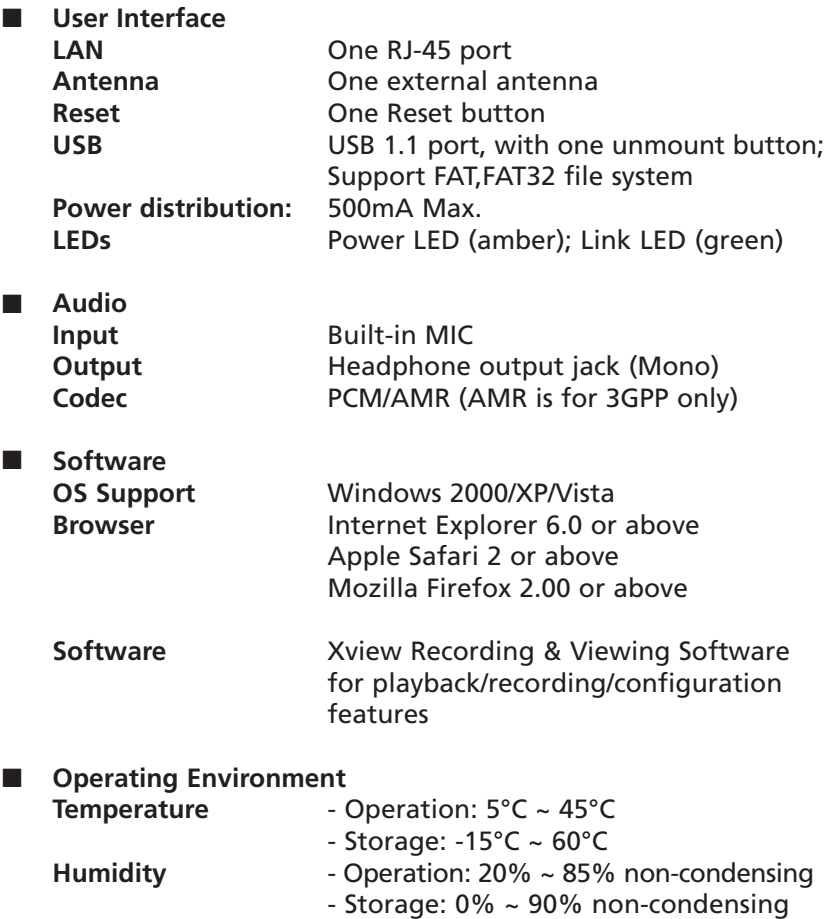

<span id="page-47-0"></span>**EMI** 

FCC Class B, CE Class B

## **A.2 Glossary of Terms**

#### **NUMBERS**

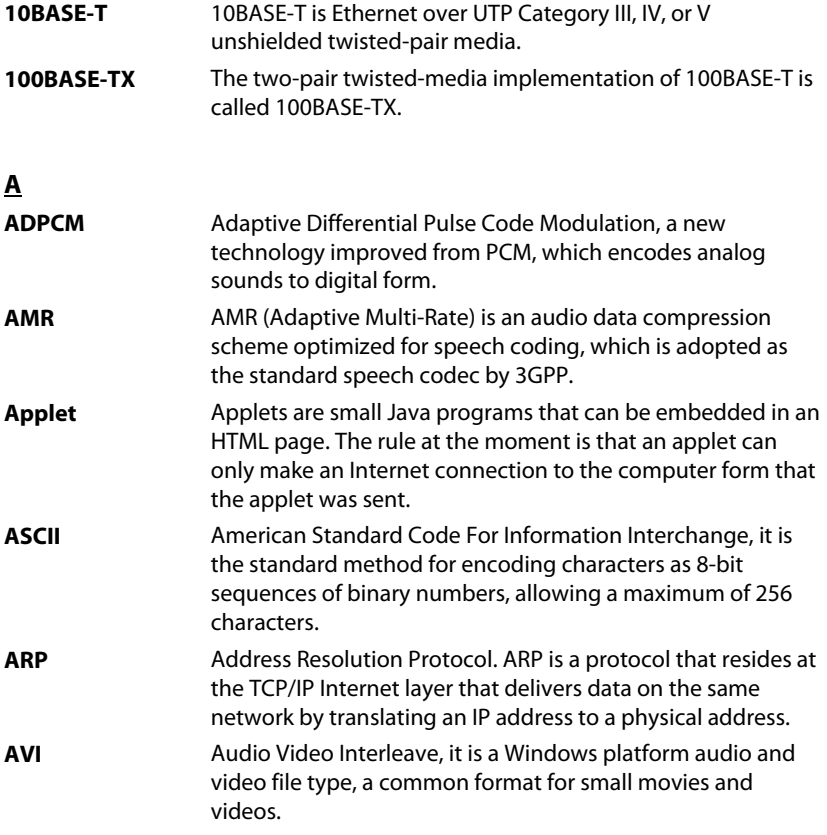

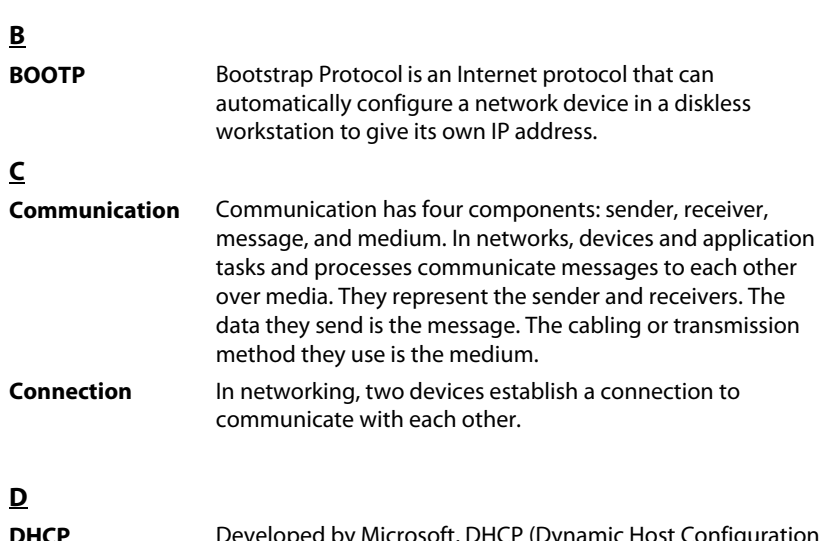

![](_page_48_Picture_135.jpeg)

domain name the DNS will translate the name into the corresponding IP address. For example, the domain name

#### **E**

![](_page_49_Picture_124.jpeg)

#### **F**

![](_page_49_Picture_125.jpeg)

characteristics such as being in the same department.

![](_page_50_Picture_124.jpeg)

![](_page_51_Picture_98.jpeg)

![](_page_52_Picture_122.jpeg)

DSL or cable modem. All the users over the Ethernet share a common connection.

**Protocol** Communication on the network is governed by sets of rules called protocols. Protocols provide the guidelines devices use to communicate with each other, and thus they have different functions. Some protocols are responsible for formatting and presenting and presenting data that will be transferred from file server memory to the file server's net work adapter Others are responsible for filtering information between networks and forwarding data to its destination. Still other protocols dictate how data is transferred across the medium, and how servers respond to workstation requests and vice versa. Common network protocols responsible for the presentation and formatting of data for a network operating system are the Internetwork Packet Exchange (IPX) protocol or the Internet Protocol (IP). Protocols that dictate the format of data for transferors the medium include token-passing and Carrier Sense Multiple Access with Collision Detection (CSMA/CD), implemented as token-ring, ARCNET, FDDI, or Ethernet. The Router Information Protocol (RIP),a part of the Transmission Control Protocol/Internet Protocol (TCP/IP) suite, forwards packets from one network to another using the same network protocol.

**R**

![](_page_53_Picture_136.jpeg)

![](_page_54_Picture_108.jpeg)

### **T**

![](_page_54_Picture_109.jpeg)

![](_page_55_Picture_97.jpeg)

# **OTHER MODELS**

The following cameras are also available in the XIP3000 series:

![](_page_56_Picture_2.jpeg)

![](_page_56_Picture_3.jpeg)

- High Quality Images
- Real Time Streaming
- Low Light Mode
- Windows & Apple Compatible
- **Motion Detection** Alerts By Email
- Password Protected for extra security
- Free 16 Camera Recording and Viewing Software for Windows PCs included
- Weather Resistant (using optional housing, model: XIP3000H)

#### **Wireless IP CCTV (Model: XIP3001)**

- Wireless  $(802.11b/q)$ Network Compatible
- **High Quality Images**
- Real Time Streaming
- Low Light Mode
- Windows & Apple Compatible
- **Motion Detection** Alerts By Email
- **Password Protected for** extra security
- Free 16 Camera Recording and Viewing Software for Windows PCs included
- Weather Resistant (using optional housing, model: XIP3000H)

# **ACCESSORIES**

These accessories allow you to expand XIP3000 series cameras into a complete system:

![](_page_57_Picture_2.jpeg)

#### **Weatherproof Housing and Wall Bracket**

(Model: XIP3000H)

Designed for use with XIP3000 series cameras, this housing allows the camera to be used externally.

- Specially designed for use with the XIP3000, XIP3001 and XIP3101 cameras.
- Heavy Duty durable design for extra protection
- Supplied complete with wall bracket

![](_page_57_Picture_9.jpeg)

#### **4 Camera IP Camera Recorder (NVR)**

(Model: XIP3000NVR)

Records video and audio from up to 4 Xvision XIP3000 series cameras on to its built in Hard Drives.

- Auto Finds cameras on the same Local Area Network
- Allows remote access from any compatible PC, allowing you to view all 4 cameras and playback recordings
- Saves having to use a PC to make recordings from your XIP3000 cameras
- Can be used with wired and wireless 802.11g networks
- Compatible with XIP3000, XIP3001 and XIP3101 cameras

![](_page_57_Picture_18.jpeg)

#### **4 Camera Wireless LCD Monitor**

(Model: XIP3000M)

- 7" Slimline LCD Monitor for viewing up to 4 XIP3000 series cameras.
- Auto finds cameras on the same Local Area Network
- Allows full screen viewing of each camera or Quad screen viewing of up to 4
- Saves having to use a PC to view IP cameras
- Can be used with wired and wireless 802.11g networks
- Compatible with XIP3000, XIP3001 and XIP3101 cameras

# **NOTES**

![](_page_59_Picture_0.jpeg)

#### **TECHNICAL SUPPORT:**

For Technical Support for any Xvision product please contact your local distributor.

#### **LIMITED WARRANTY:**

This product is supplied with a 1 Year warranty. The Warranty excludes products that have been misused, (including accidental damage) and damage caused by normal wear and tear. In the unlikely event that you encounter a problem with this product, it should be returned to the place of purchase.

![](_page_59_Picture_5.jpeg)

Manufactured exclusively for: **Xvision (Europe) Group,** Head Office: London, U.K. Email: info@x-vision.co.uk Web: www.x-vision.co.uk